## Anleitung für die Anmeldung zum Elternsprechtag über WebUntis – Vom 22.01. – 31.01.2024

## Инструкция по регистрации на родительское собрание через WebUntis – С 22.01. по 31.01.2024

1. Wählen Sie auf der Internetseite www.webuntis.com die Gemeinschaftsschule am Marschweg Kaltenkirchen aus.

На сайте www.webuntis.com выбрать местную школу на улице Маршвег Кальтенкирхен.

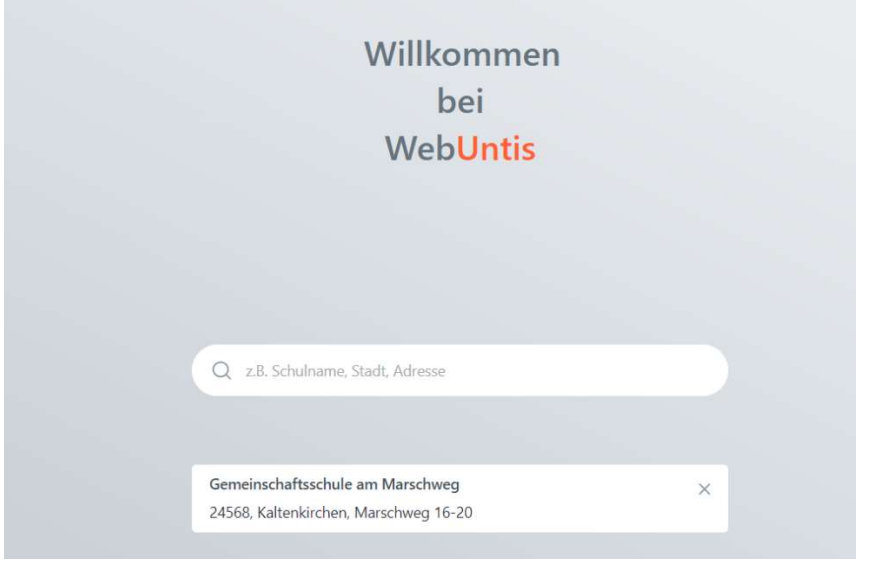

2. Mit ihren Registrierungsdaten melden Sie sich an. Ihr Passwort hatten Sie selbst gewählt. Sollten Sie dazu Problem haben, schicken Sie eine entsprechende Mail an: christian.kuehl4@schule-sh.de

Вы входите в систему, используя свои регистрационные данные. Вы сами выбрали пароль. Если у вас возникла проблема, пожалуйста, отправьте электронное письмо по адресу:

christian.kuehl4@schule-sh.de

- 3. Auf der Startseite finden Sie den Link für die eigentliche Anmeldeseite des Sprechtages. Dieses Feld ist gelb hinterlegt. На главной странице Вы найдете ссылку на страницу регистрации в день консультации. Этот Поле выделено желтым цветом.
- 4. Sie sehen jetzt zwei Fenster nebeneinander. Теперь вы увидите два окна рядом.
- 5. Im linken Fenster "Lehrer anzeigen" sehen Sie den Namen Ihres Kindes (hier: Nadja, Benjamin und Sara Bauer) und alle Lehrernamen unserer Schule als Kürzel. Die Ihr Kind unterrichtenden Lehrer sind mit einem farbigen Punkt markiert. Rechts neben dem Kürzel finden Sie das zugehörige Fach. В левом окне "Показать учителя" Вы увидите имя Вашего ребенка (здесь: Надя, Бенджамин и Сара Бауэр) и все имена учителей нашей школы в виде аббревиатур. Обучение ребенка Учителя отмечены цветной точкой. Справа от аббревиатуры вы найдете Ассоциированный отсек.

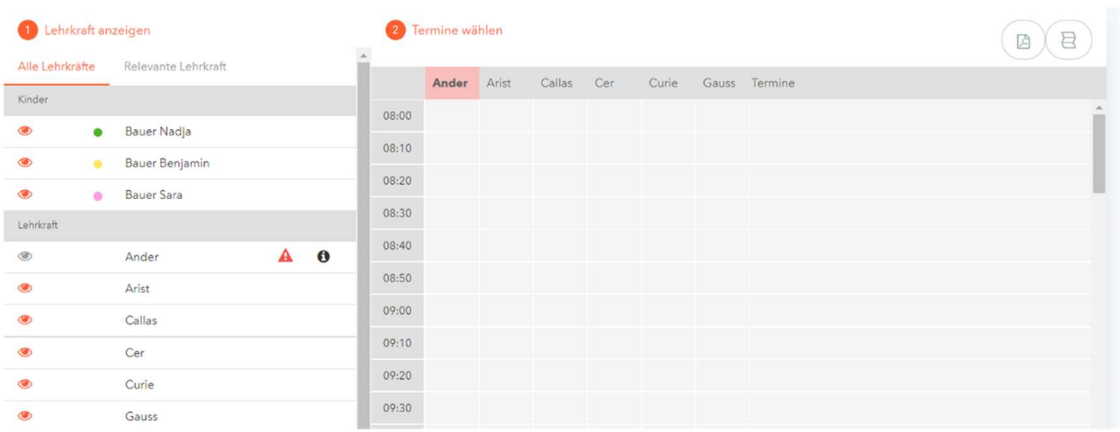

6. Klicken Sie auf "Relevante Lehrer", um nur die Ihr Kind unterrichtenden Lehrer anzuzeigen. Нажмите «Соответствующее сообщение», чтобы получить доступ к следующему сообщению.

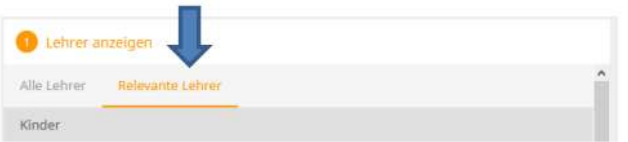

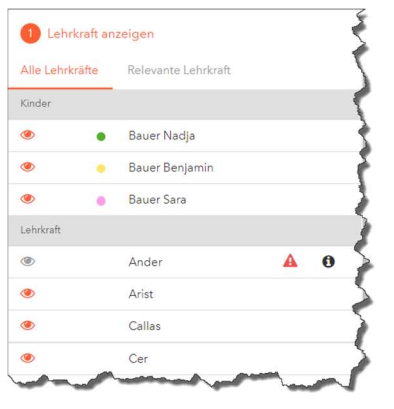

In dieser Liste werden Ihnen dann Ihre Kinder und deren reguläre Lehrer inklusive Fächer angezeigt. Die Farben beschreiben die Zugehörigkeit der Lehrer zu Ihren Kindern. Im obigen Beispiel unterrichtet Lehrer Cervantes nur Bauer Sara (gelbe Markierung) wobei hingegen Lehrerin Callas beide Kinder (gelbe und grüne Markierung) unterrichtet.

 В этом списке вы будете проинформированы о своих детях и их штатных учителей, в том числе и по предметам. Цвета Опишите принадлежность учителей к вашим детям. В

В приведенном выше примере учитель Сервантес учит

 только фермера Сару (желтая маркировка), в то время как учительница Каллас дети (желтая и зеленая маркировка).

Das Ausrufezeichen besagt, dass diese Lehrkraft ein Gespräch mit Ihnen wünscht. Berücksichtigen Sie die Gesprächswünsche!

Восклицательный знак указывает на то, что этот учитель ведет беседу с вами. Учитывайте Поговорите с запросами!

7. Durch einen Klick im rechten Feld können Sie für die entsprechende Lehrkraft ein Zeitfenster für ein Gespräch reservieren. Wenn die Termine nicht mehr angeklickt werden können, dann ist dieses Gesprächsfenster schon vergeben. Danach erscheint eine grün unterlegte Fläche mit einem weißen Häkchen.

Кликнув по правому полю, вы можете для соответствующего учителя. Зарезервируйте временной интервал для разговора. Если встречи больше не нажимаются можно заменить, то это

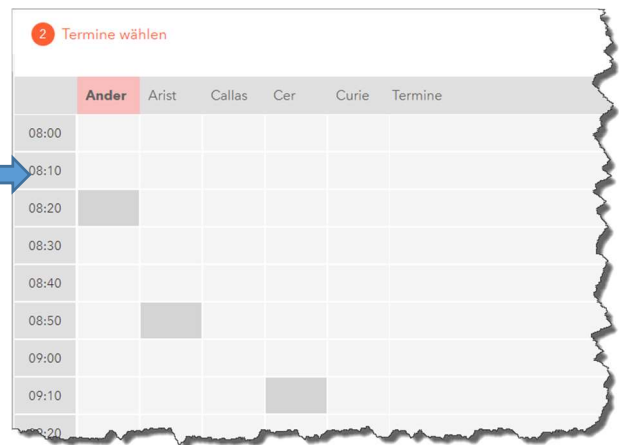

Окно разговора уже занято. После этого зеленым цветом подсвечивается Область с белой галочкой.

- 8. Um den Termin zu löschen, klicken Sie noch einmal auf das Feld. Чтобы удалить встречу, нажмите cнова на поле.
- 9. Ihren Zeitplan können Sie als pdf-Datei speichern und ausdrucken. Dazu wählen Sie rechts über der Kürzelleiste der Lehrer "Terminliste herunterladen" aus. Вы можете скачать свое расписание в формате pdf cохраните и распечатайте. Для этого выберите справа над строкой аббревиатур преподавателей «Скачать список встреч».

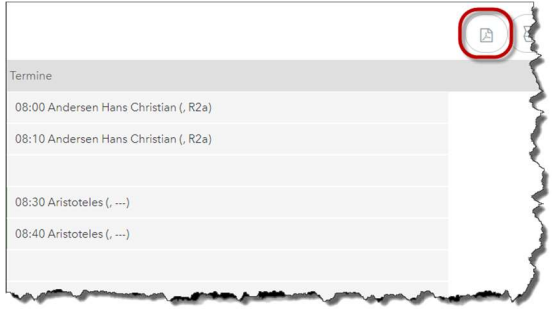

10. Auf diesem Ausdruck finden Sie neben den Zeitbereichen, Namen der Lehrer, Fächer und Räume. На этой распечатке, в дополнение к временным диапазонам, Имена преподавателей, предметы и комнаты

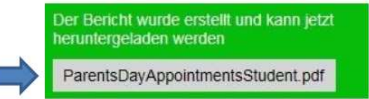

11. Unter https://youtu.be/wOWOw0UUaBU finden Sie noch ein Tutorial. Смотрите https://youtu.be/wOWOw0UUaBU для другого руководства.

Diese Anleitung wurde auf Basis eines WebUntis-Handbuches der Firma Gruber & Petters erstellt und um schulspezifische Informationen der Gemeinschaftsschule am Marschweg ergänzt.